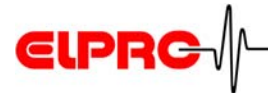

# **elproLOG ANALYZE Version 3.6x**

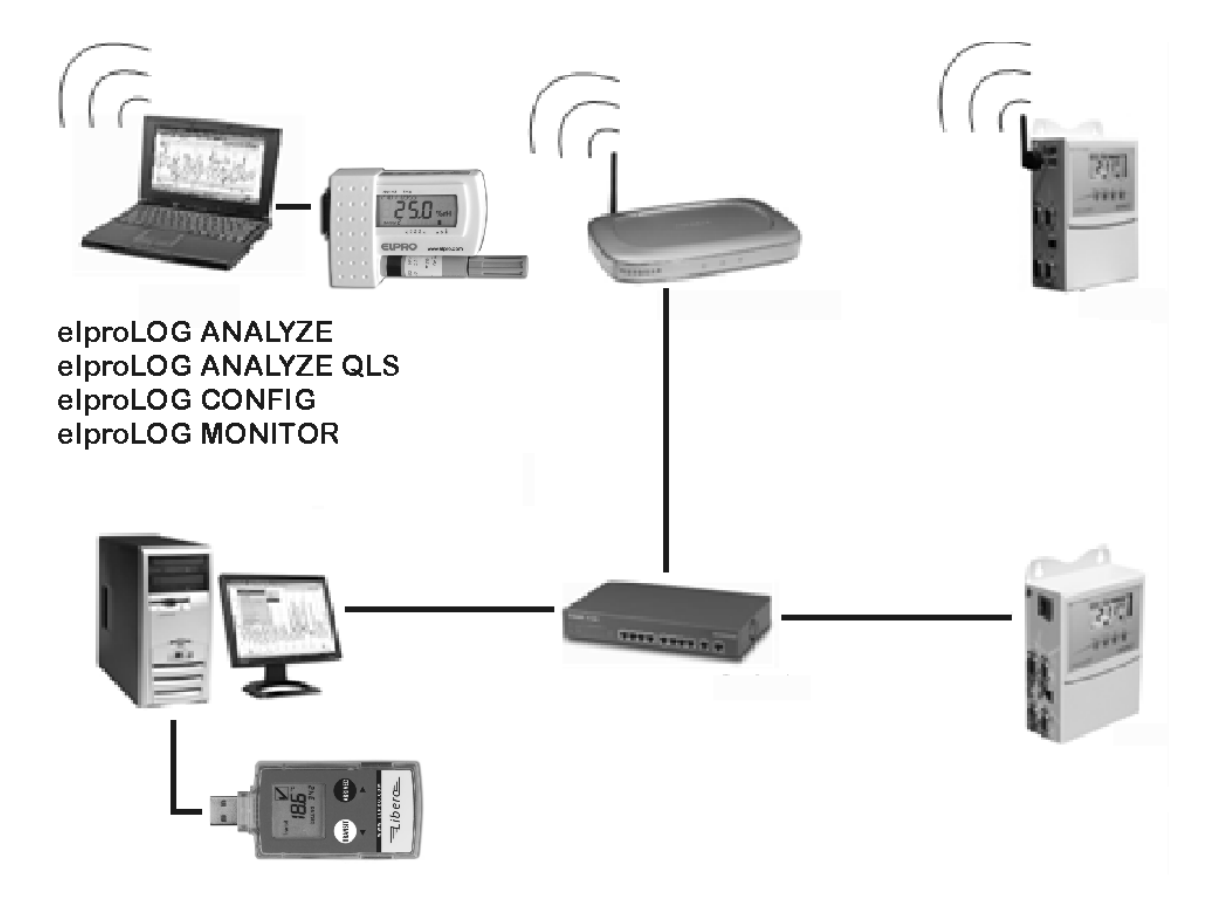

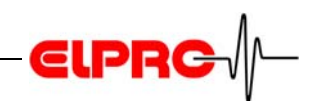

### **Table of Contents**

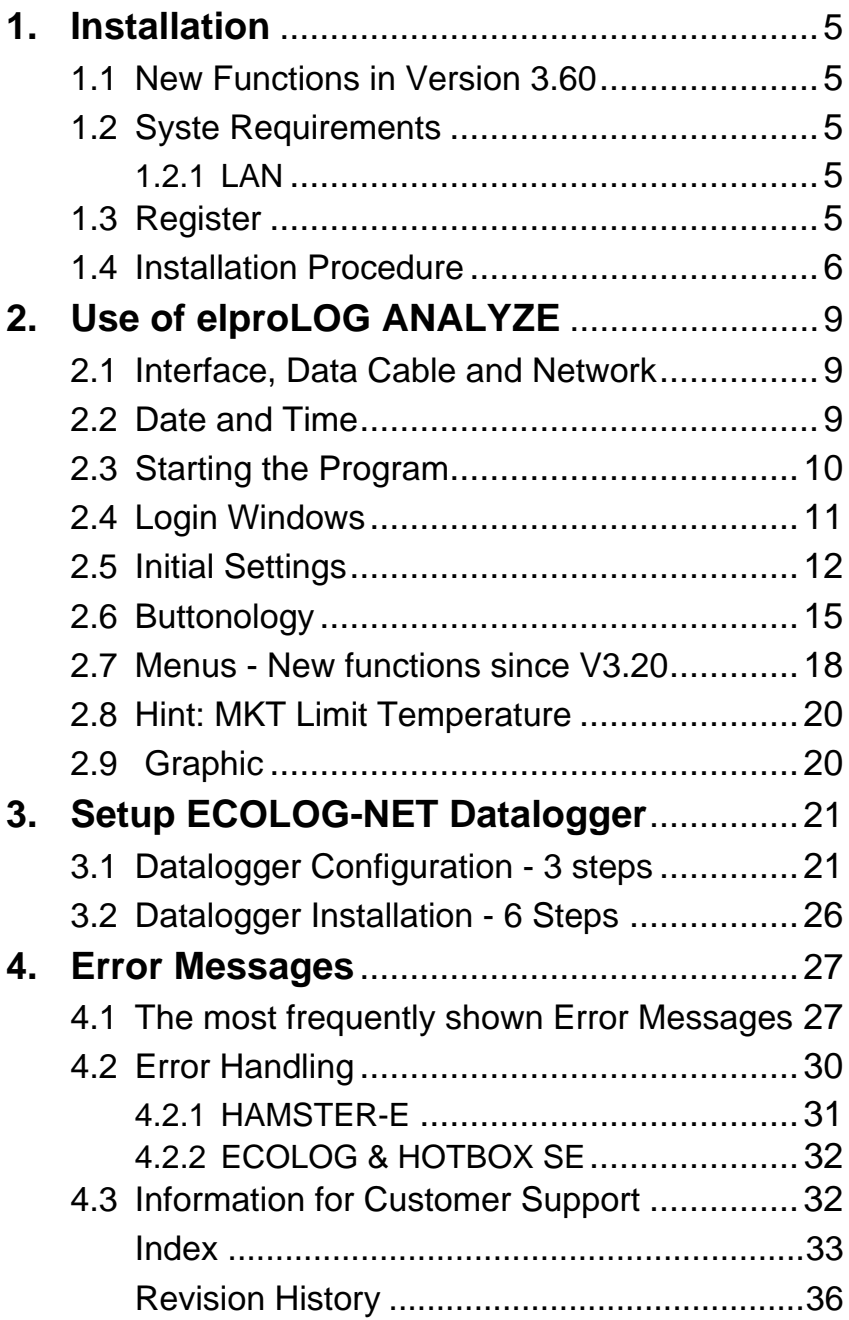

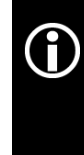

In the interest of our customers, we reserve the right to make any changes resulting from technical advances. Therefore, schemes, descriptions and extent of delivery are subject to change without any notice! This manual is valid as from software release 3.6x

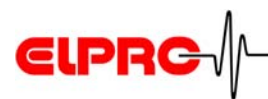

### **elproLOG... Software**

#### **Currently the following products are available**

- elproLOG ANALYZE
- elproLOG ANALYZE-QLS

Software for handling dataloggers and evaluating data. elproLOG ANALYZE-QLS These basic functions are common to all versions. elproLOG ANALYZE-QLS possesses an audit trail function and is qualified after 21CFR11.

For more details about the current version see chapter:

1.1 *New Functions in Version 3.60*

#### **Version**

*The software is delivered on a CD-ROM with the following designation: 3.6x.yy The current version number of the software is shown by the ReadMe file*

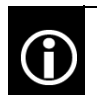

In this document the name elproLOG ANALYZE is used for both products.

- elproLOG CONFIG
- elproLOG MONITOR
- elproLOG USER
- Libero Configuration Utility

#### **Additional documentations**

- System Configuration
- Ethernet Manual
- ReadMe

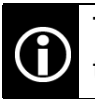

These documents are kept on your CD-ROM in the directory: ...English \ Docu...

#### **Document No**

*SC3001E.. SM3001E.. SU3001E.. LI6001E..*

#### **Document No**

*EN6004E.. IT6001A..*

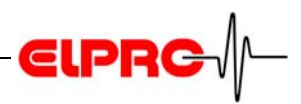

### **1 Installation**

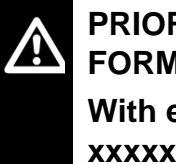

**PRIOR INSTALLATION OF A NEW RELEASE, THE FORMER RELEASE MUST BE DEINSTALLED! With elproLOG ANALYZE you are able to open xxxxx\_nonQLS.mdf files only.**

### **1.1 New Functions in Version 3.60**

elproLOG ANALYZE 3.60; new login window elproLOG ANALYZE 3.60 with additional support for the user administration by elproLOG USER

### **1.2 Syste Requirements**

- Windows 2000 SP4 or XP
- Pentium 1.5GHz
- Memory min: 512 MB RAM
- Hard disc space: 150 MB
- Monitor 800 x 600 Pixel

### **1.2.1 LAN**

*TCP/IP 2101 2362*

For a successful use of the LAN features your LAN settings must grant access to the following TCP/IP ports:

- 2101; used for the communication with ECOLOG-NET dataloggers.
- 2362; used for the LAN configuration of ECOLOG-NET dataloggers via Digi Device Discovery software.

### **1.3 Register**

You will need your serial number to activate the software and to receive customer support; keep this document in a safe place where it can be referenced easily.

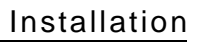

**EN**

*Needs local administrator rights for the installation.*

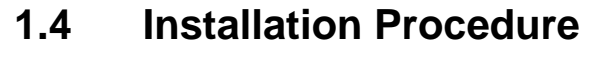

- 1. The CD uses an auto run function so the installation routine should start automatically.
- 2. If this is not the case, open the Windows Explorer and switch to the CD-ROM drive. To install the software, double-click with the left mouse button on the setup symbol.

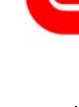

guage

**Elpro.exe**

Information about the software version, history and features see the "Readme File"

巴

Setup Language

**English (United States)**  $\overline{a}$ 

### **Microsoft.NET Famework 2.0**

If the required version of Microsoft.NET Framework is missing, it will be installed now. Afterwards the installation of elproLOG ANALYZE begins.

Microsoft .NET Framework 2.0 Setup

This wizard will guide you through the installation process

Select the language for this installation from the choices belov

| Cancel

1. Setup starts  $\Big|$  welcome to Microsoft .NET Framework 2.0  $\Big|$  Next

Select installation lan-

2. End-User License Agreement

- $\vee$  I accept the terms of the license Agreement
- 3. Setup Completed

Install Finish

 $Next >$   $\boxed{\qquad \text{Cancel}}$ 

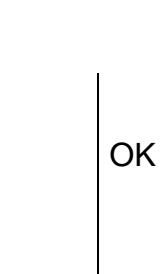

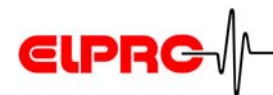

### **elproLOG ANALYZE - InstallShield Wizard**

- 1. Installation of elproLOG ANALYZE starts
- $\sim$  Back ।<br>|ही elproLOG ANALYZE - InstallShield Wizard **License Agreement** 2. Accept the license Please read the following license agreement carefully If you acquired your ELPRO-Buchs AG product in Switzerland or any other country, the<br>following license agreement applies to you: ELPRO-BUCHS AG LICENSE AGREEMENT

elproLOG ANALYZE - InstallShield Wizard

RF

**Bit** 

**CIPRC** 

Welcome to the InstallShield Wizard for<br>einrol OG ANALYZE

The InstallShield(R) Wizard will install elproLOG ANALYZE on<br>your computer. To continue, click Next.

WARNING: This program is protected by copyright law and<br>international treaties.

 $\mathbb{R}$ 

announcement and the end user, and turn of the end of the state of the This is a legal agreement between you, the end user, and ELPRO-Buchs AG ("ELPRO-Buchs AG"). By opening the sealed disk package, you are agreeing to be

1. GRANT OF LICENSE - This ELPRO-Buchs AG license agreement ("license") permits you to use<br>one copy of the ELPRO-Buchs AG software product elproLOG ANALYZE acquired with this

 $\begin{tabular}{|c|c|c|c|} \hline & Next & & \multicolumn{3}{|c|}{\textbf{C}ancel} \\\hline \end{tabular}$ 

**CIPRG** 

 $\sqrt{ }$ Print

**CIPRG** 

 $\aleph$ 

<br />
<br />
<br />
<br />
Next ><br />
<<br />
Cancel

3. Enter user nar organisation a serial number

agreemen

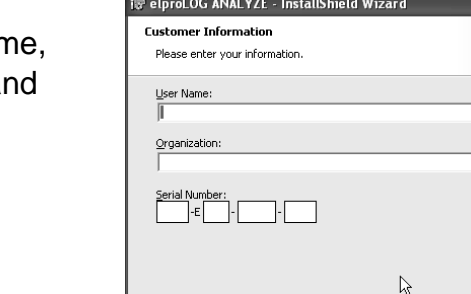

 $\textcircled{\texttt{}}$  I accept the terms in the license agreement

lishield.

O I do not accept the terms in the license agreement

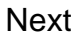

Next

Next

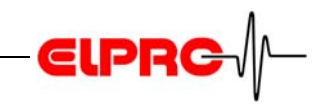

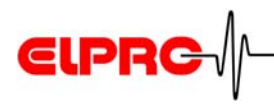

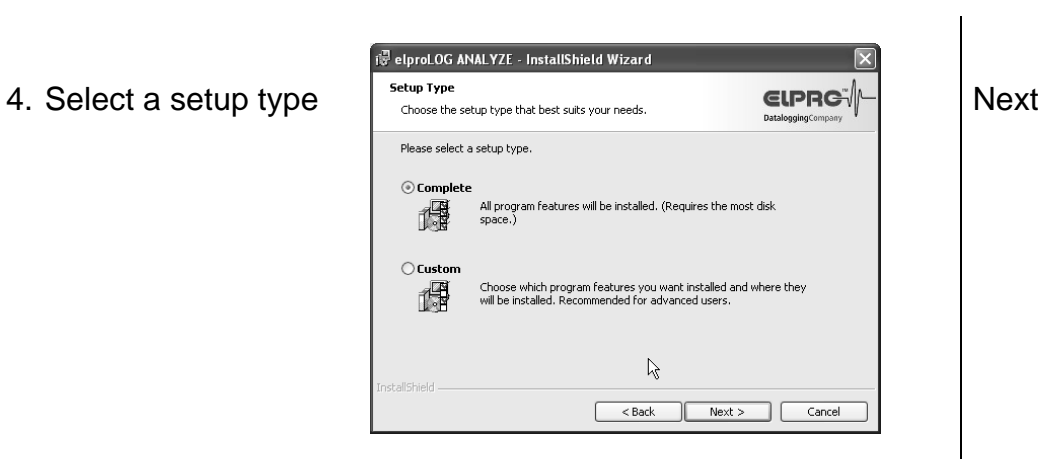

**EN**

- 
- 5. Ready to install the program
- 6. InstallShield Wizard completed

After the installation has been completed, you may work with elproLOG ANALYZE; see chapter 2 *Use of elproLOG ANALYZE*

Insatll Finish

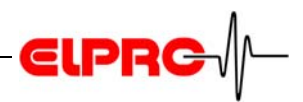

### **2 Use of elproLOG ANALYZE**

### **2.1 Interface, Data Cable and Network**

*HOTDOG HAMSTER-A*

If you are using a datalogger of the typ: HOTDOG or HAM-STER-A, you are going to need a PC interface, part-no 2302, for the communication. Connect the PC interface to a free serial port with the supplied connection cable. If your PC is equipped with a 9-pin connector (AT - typ), use this port. If your PC is equipped with an USB port, use the USB adaptor part-no 2317-USB.

*Note the date of start-up or the last battery change.* 

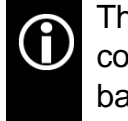

The PC interface contains 2 pieces of 9 V alkali compound batteries. For a perfect function these batteries should be changed at least once a year.

The serial ports are mostly labelled COM ... Select one depending on your hardware situation.

*ECOLOG HAMSTER-E HOTBOX*

If you are using ECOLOG, HAMSTER-E or HOTBOX dataloggers, you do not need a PC interface. These data loggers are connected to your PC with a typ dependent serial data cable.

*ECOLOG-NET* ECOLOG-NET data loggers are able to communicate via an USB interface or a LAN / WLAN interface.

### **2.2 Date and Time**

### **Dataloggers without internal clock**

As time base for the dataloggers HOTDOG, HOTBOX, HAMSTER-A and ECOLOG TN2 always the PC clock is used.

*Consider the change between spring and fall time.*

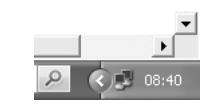

If the time is wrong:

- Dubble click the time display
- Adjust the time in the "Date and Time Properties" window

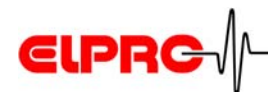

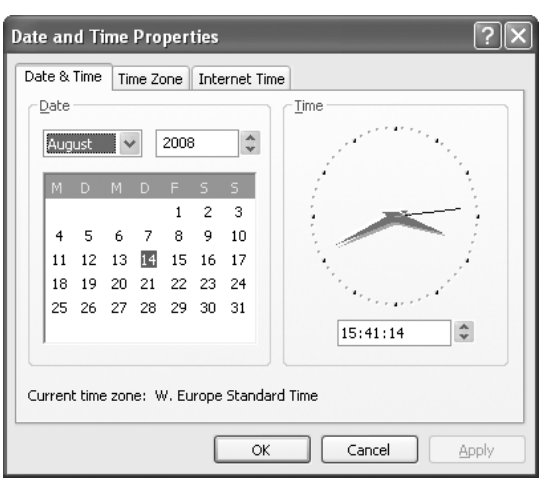

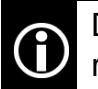

Date and time information of the PC have to be accurate.

### **Dataloggers with internal clock**

The dataloggers of the type: HOTBOX Euro, HOTBOX SE, HTH, HTN, ECOLOG TN3-P, TN4, TN4-L, TH1, TH2, ECOLOG-NET, HAMSTER-E are equipped with their own, internal clock.

### **2.3 Starting the Program**

The program is started via the Start menu.

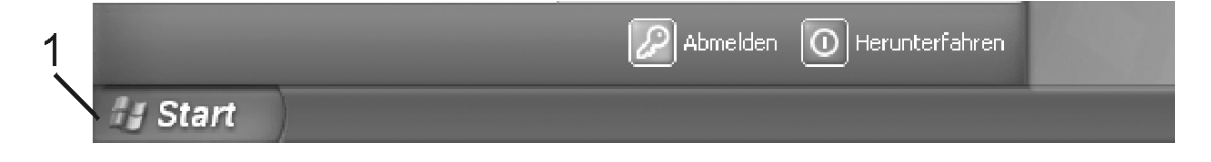

- *1. Start button*
- Click on the Start button (1). elproLOG ANALYZE is located in the "Programs - Elpro- elproLOG ANALYZE" group.
- Click on the elproLOG ANALYZE symbol to start the program.

A further possibility of starting the program: double click with the mouse on the linkage to the program, which appears after the installation on the desktop.

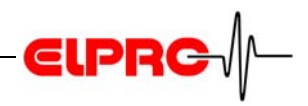

### **2.4 Login Windows**

### **elproLOG ANALYZE**

elproLOG ANALYZE directly stats with the main screen

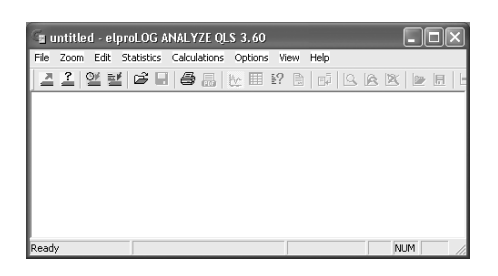

### **elproLOG ANALYZE QLS**

For startup user name and password are required

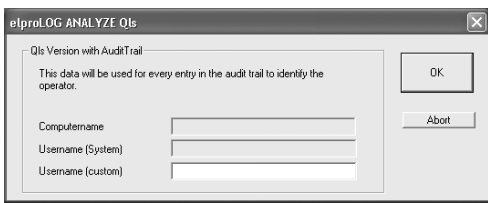

### **elproLOG ANALYZE QLS & elproLOG USER**

As first step the login screen of elproLOG USER appears

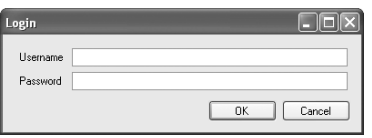

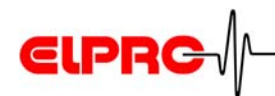

### **2.5 Initial Settings**

After the first start, a few basic settings must be checked and modified if necessary.

#### **Connection Options**

 $\vee$  In the pull down - menu "Options" select "ComPort"; the selection window "Communication Settings" appears.

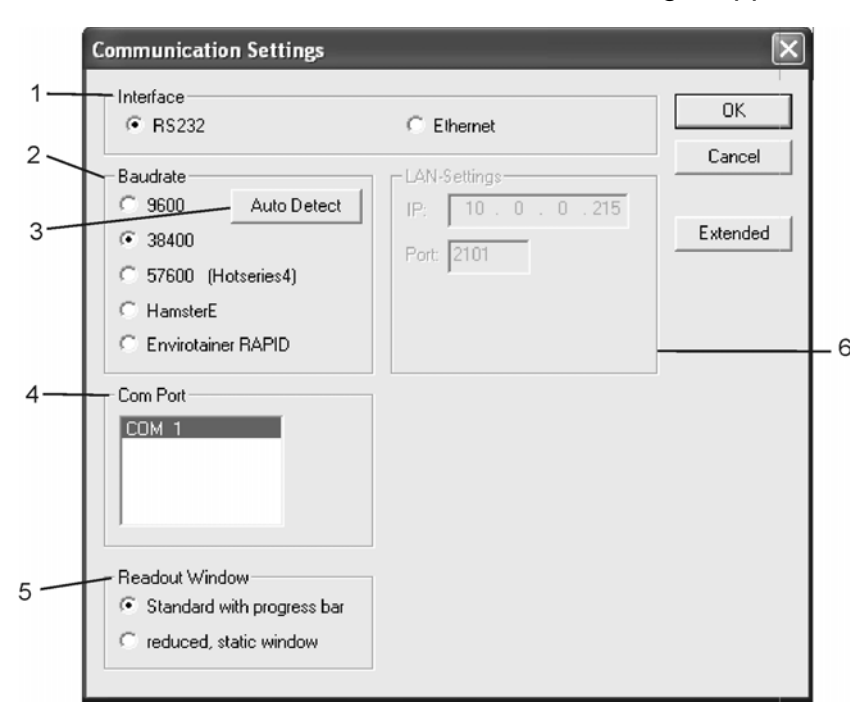

- *1. Interface*
	- RS232: used for data loggers with RS232 connection
	- Ethernet: used by data loggers with LAN interface.

#### *2. Baudrate*

- 9600: old data loggers communicate with 9600 Baud automatically.
- 38400: standard communication rate
- 57600 (Hotseries4): is used by HOTBOX SE; V1.03 and dataloggers with LAN interface in cases where the local RS232 / USB port is used.
- HAMSTER-E: is used by the HAMSTER-E dataloggers only!
- Envirotainer RAPID: used for Envirotainer RAPID-IR reader only
- *3. Auto-Detect*

*By pressing this button, elproLOG ANALYZE determines the required baud rate automatically. This function*  *RS232 / Ethernet*

*9600 - HAMSTER-E*

*Auto-Detect*

**EN**

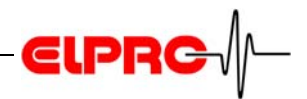

*may also be activated directly out of communication error messages*

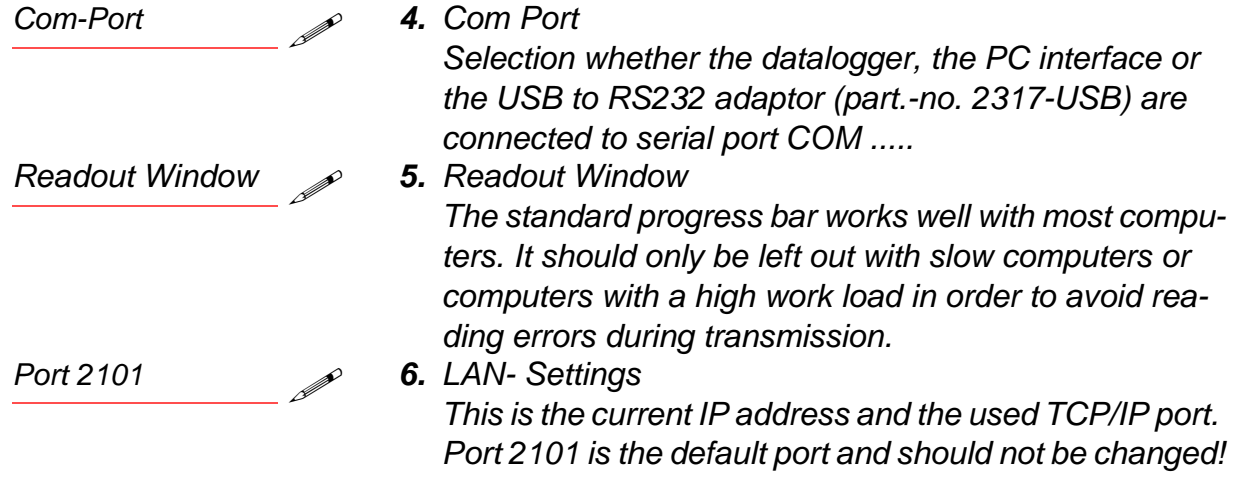

### **Extended Communication Settings**

► By clicking onto the "Extended" button in the "Communication Settings" window the following window appears:

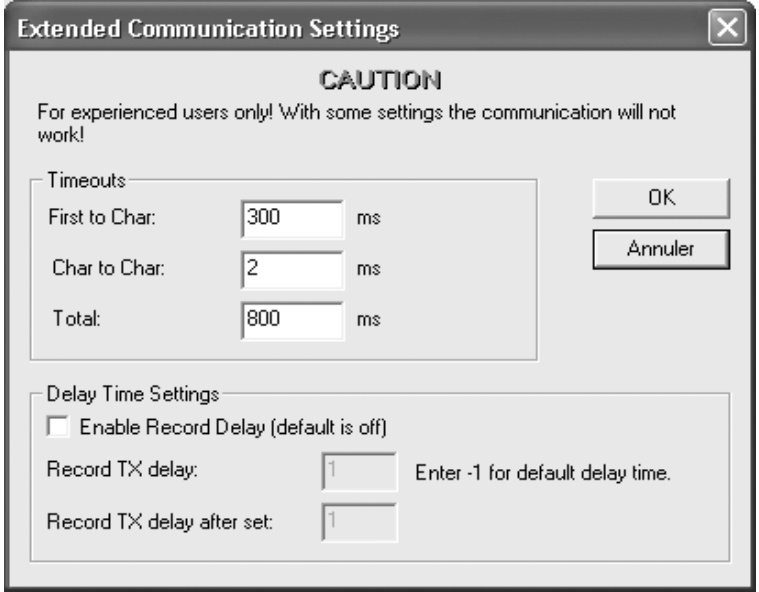

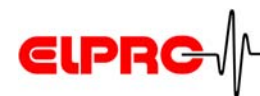

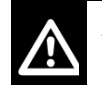

### **ATTENTION**

Modify the settings in this window if the program faces problems by establishing proper communication with a datalogger only!

Always change all 3 parameters by the same factor. As longer the time outs are as slower the communication for all dataloggers in the network will be.

- First to Char: Defines the time to elapse till the communication is stopped if nothing is received
- Char to Char: Maximum time allowed to elapse between the arrival of 2 characters
- Total: Maximum time for a data block to elapse

The software makes 3 attempts to establish or continue communication, therefore an error message shows up earliest after the definite timeouts have passed by up to 3 times

*Timeouts*

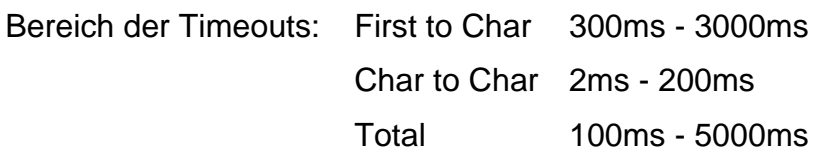

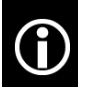

Use as short timeouts as possible!

#### **USB-Port**

For service work like: battery exchange, local data evaluation and local reprogramming of the datalogger functions, the USB port off the datalogger may be used. For a proper functioning of the communication between the datalogger and the pc, make sure the appropriate USB driver has been installed. If the driver is missing, you are going to find it on the elproLOG ANALYZE CD-ROM in the directory: USB for ECOLOG-NET. You may check the driver function by connecting / disconnecting the datalogger and watching the port indication in the Windows device manager. Port shows up and vanishes as the logger is connected or not.

*USB-Port*

**EN**

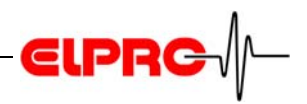

### **2.6 Buttonology**

*Move the mouse pointer onto a button. After short time the name of the button and a short description of it's function appears left down in the status strip. SE3002BE: see pdffiles on your CD-ROM please*

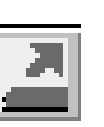

Read data For details see chapter 5.3.1, SE3002BE

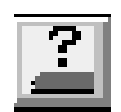

Read status For details see chapter 5.3.1, SE3002BE

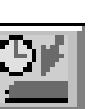

Logger setup For details see chapter 5.8.1, SE3002BE)

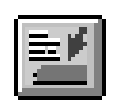

Extended setup For details see chapter 5.8.2, SE3002BE

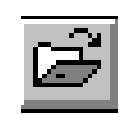

Open file For details see chapter 5.7.2, SE3002BE

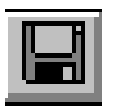

Save file

For details see chapter 5.7.1, SE3002BE

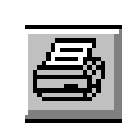

For details see 2.7 *Menus - New functions since V3.20* and chapter 5.6.6, SE3002BE

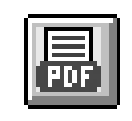

Save chart and data as pdf-file For details see chapter 2.7 *Menus - New functions since V3.20*

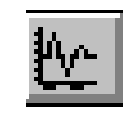

View chart

Print

For details see 2.9 *Graphic* and chapter 5.5.1, SE3002BE

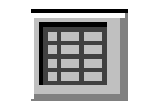

### View table

For details see chapter 5.5.1, SE3002BE

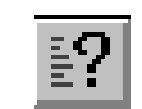

View status

For details see chapter 5.5.1, SE3002BE

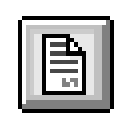

View Report

For details see chapter 2.7 *Menus - New functions since V3.20*

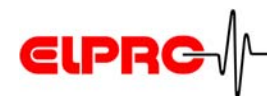

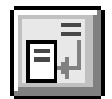

Add new report information For details see chapter 2.7 *Menus - New functions since V3.20*

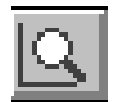

Zoom

For details see chapter 5.3.2, SE3002BE

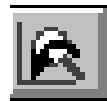

Previous zoom For details see chapter 5.3.2, SE3002BE

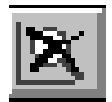

Zoom reset For details see chapter 5.3.2, SE3002BE)

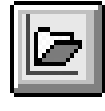

Open zoom settings For details see chapter 2.7 *Menus - New functions since V3.20*

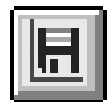

Save zoom settigs

For details see chapter 2.7 *Menus - New functions since V3.20*

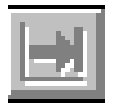

Indicate next graph during the representation of the single graphs or pair of sensors For details see chapter 5.3.3, SE3002BE

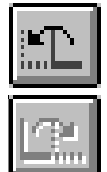

Scroll (shift) of a zoom representation along the time axis, to the left or right, for one time period For details see chapter 5.3.2, SE3002BE

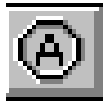

Set markpoint For details see chapter 5.5.2, SE3002BE)

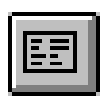

Edit printout.

6 lines of text may be entered For details see chapter 5.6.3, SE3002BE)

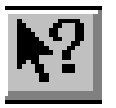

Help

For details see chapter 5.3.8, SE3002BE

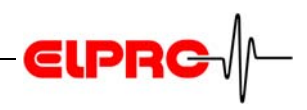

*These special buttons are used in place of the standard buttons, if you select in the pull-down menu "file" the menu option "Data read with auto-save mode".*

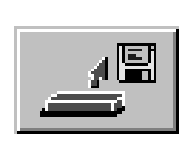

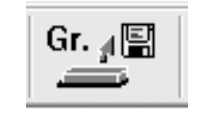

### Read + Save

The datalogger data will be read and automatically stored in the predefined target directory.

#### Select Logger

All dataloggers in the selected group are read and stored in a predefined directory automatically. For more information about this topic see For details see chapter 2.7 *Menus - New functions since V3.20*

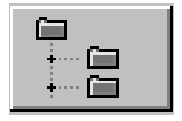

Select a target (work) directory For details see chapter 5.3.6, SE3002BD

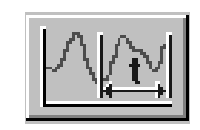

Select data range With this function the data range read may be defined.

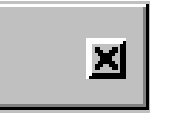

Exit read with auto-save mode

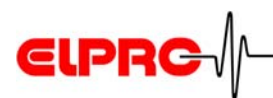

### **2.7 Menus - New functions since V3.20**

#### **Menu Function Description**

File Select Logger

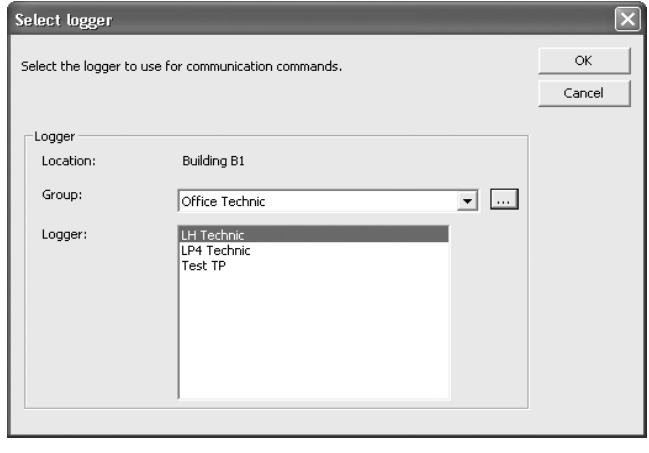

For an easy datalogger selection, the menu item "Select Logger" in the file menu has been added to the software.

After the desired logger has once been selected, you are going to continue the datalogger reprogramming or evaluation as you have been used by all former versions of the elproLOG ANALYZE software..

- Import Libero Data This function is used to import pdf files that have been created by the Libero data loggers. The menu item "Import Libero Data" has been added to the file menu. After the data has been imported they could be used as standard mdf files.
- Print **New function: Print Selection; allows selecting** the following information: Current line chart with selected printout description and zoom settings, logger status, alarm protocol, table, report, audit trail.

All printouts except table representation provides: user name, date and type of information. The selected information will be printed as a multiple page document.

Edit Printout Description Printout templates are stored in the program directory as ELOGWIN.TPL file. They might be copied to different pc for further use.

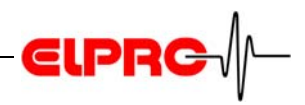

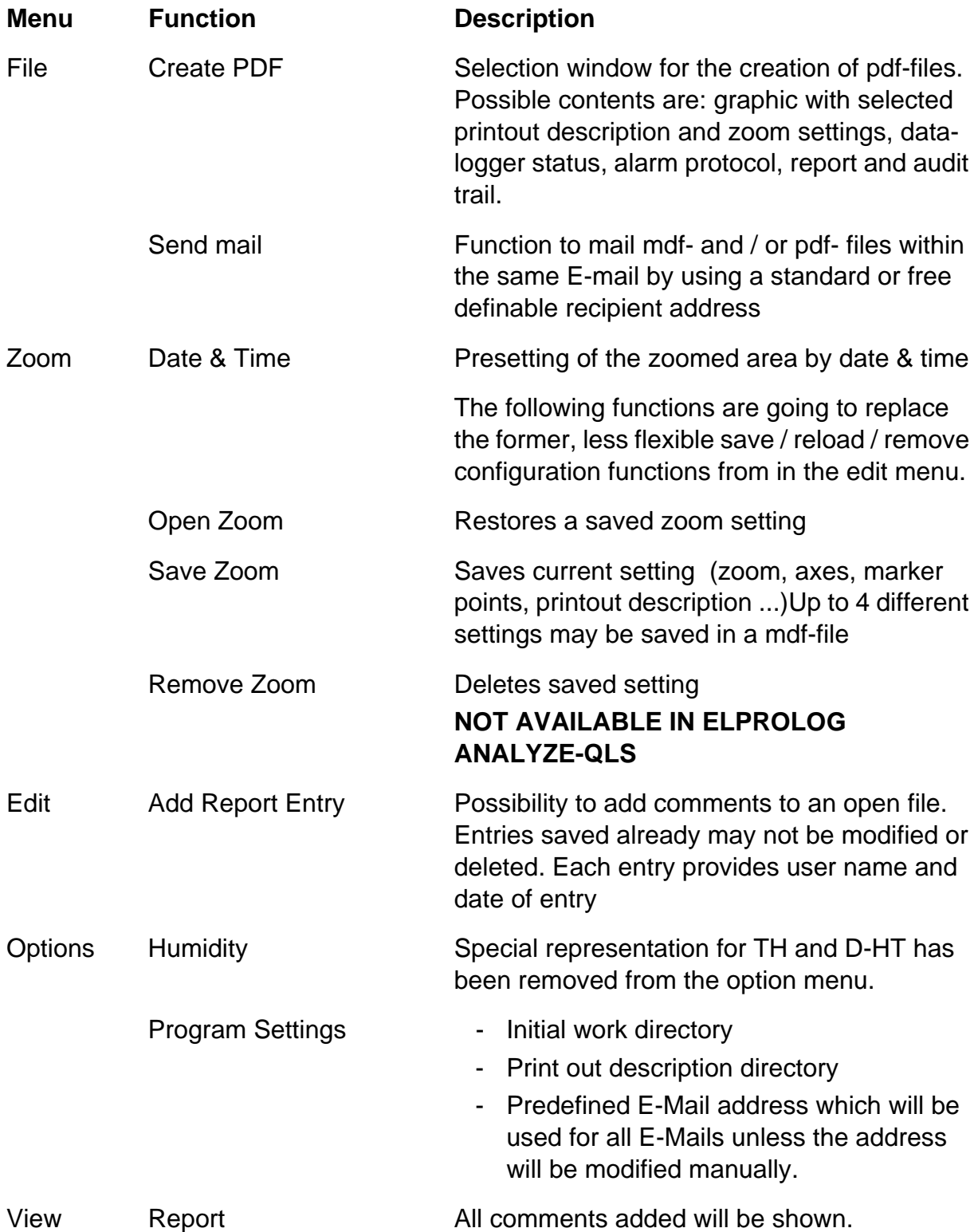

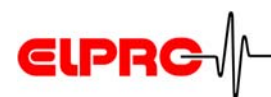

### **2.8 Hint: MKT Limit Temperature**

Limit temperature is a memo value for data evaluation and documentation (it shows up in the data print out). It is used to qualify e.g. a transportation process at the recipient's side by comparing the calculated MKT against the predefined limit temperature value; it is not used within the MKT calculation!

### **2.9 Graphic**

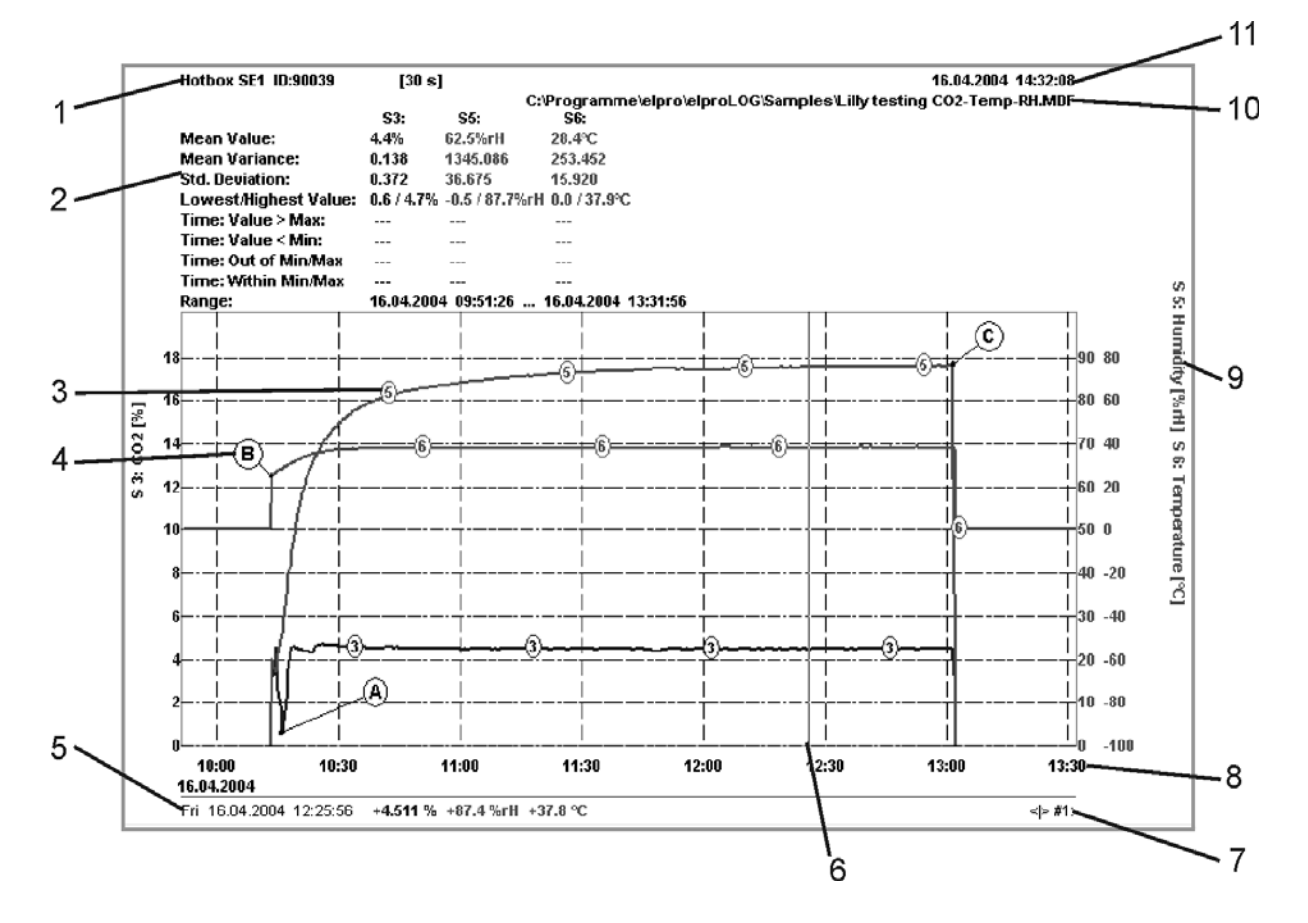

- *1. Datalogger type*
- *2. Measurement statistics*
- *3. Good overview with numbered, colored lines*
- *4. Marker points*
- *5. Value display according to cursor position*
- *6. Cursor*
- *7. Measured value unit by which cursor jumps when moved by cursor keys*
- *8. Date and time scale*
- *9. Right main axis (humidity) and secondary axis Temperature)of graph*
- *10.File information of current graph 11.Reading date*

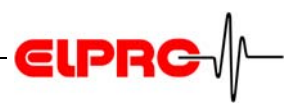

### **3 Setup ECOLOG-NET Datalogger**

Currently six models are available, ECOLOG-NET LP4 & WP4 for 4 PT100 sensors, ECOLOG-NET LH2 & WH2 for 1or 2 r.H. / T probes and ECOLOG-NET LA8 & WA8 for up to 8 4.- 20mA signals

### **3.1 Datalogger Configuration - 3 steps**

### **Step 1 - Desktop Installation (LAN or WLAN)**

To identify a datalogger in a LAN / WLAN environment, each datalogger gets a unique address. This address is made of 3 different parts, these parts are called: IP Address & Subnet Mask & Default Gateway

For the use of the elproLOG ANALYZE & elproLOG MONI-TOR software we recommend to use a fixed IP address. To avoid communication problems, the system administrator should release the network addresses prior installation! Consequently, the address information must be entered manually into each datalogger

*Used IP address, subnet mask and default gateway are examples only!*

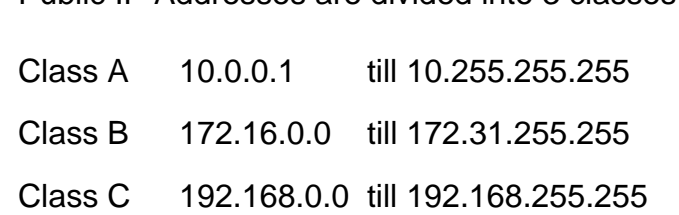

Public IP Addresses are divided into 3 classes

### **Step 1A - Procedure for LAN Installation**

color A orange color B color C color A color C color Borange

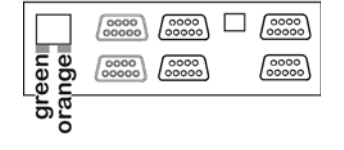

 $\vee$  Connect the ECOLOG-NET datalogger to your pc by using a crossover LAN cable. You may recognize the crossover LAN cable on the

color pattern as shown. Watch out for the position of the orange wire as indicator for a crossover cable. The following states are indicated by the LEDs:

- The orange LED is alight permanently a stable link between the datalogger and the pc has been established.
- Blinking of the green LED indicates data traffic

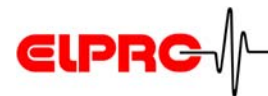

 $\vee$  Program unique datalogger address with Digi Device Discovery software.

This software is part of the elproLOG ANALYZE CD-ROM.

*Start - Program - Elpro - DigDeviceDiscovery.* 

**EN**

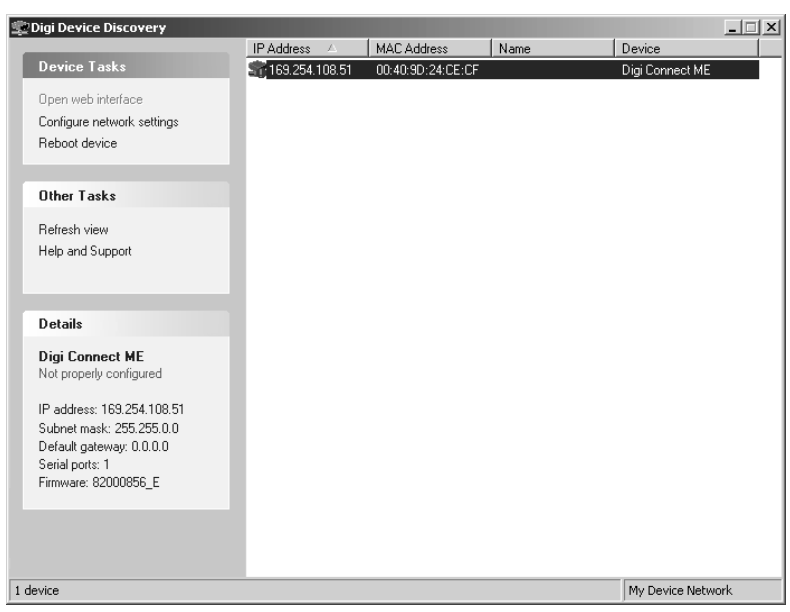

*The message: "Not properly configured" indicates a network address conflict between the pc and the ECOLOG-NET. Configuration of the IP address is still possible! In cases where you want see the logger, switch of your FireWall please (ask your IT for assistance).*

 $\vee$  Configure network settings

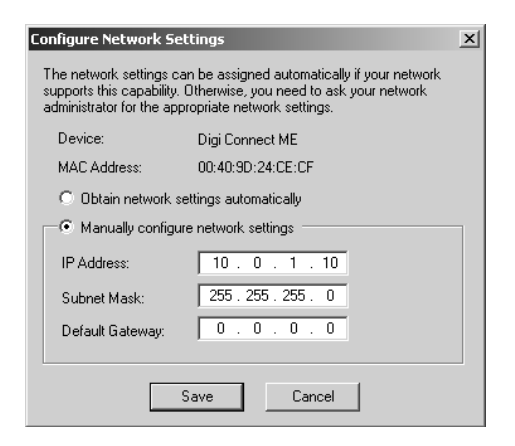

- Select: Manually configure network settings.
- Enter datalogger IP Address, Subnet Mask and Default **Gateway**
- If the Default Gateway is not used set it to:0.0.0.0

*As standard value for the Subnet Mask use: 255.255.255.0*

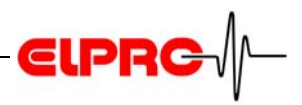

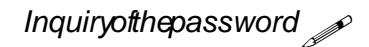

- Confirm these actions by pressing "Save".
- *Inquiry of the password* equals in cases where you are asked for a password after pressing "Save", close this window by pressing "Cancel" and restart the datalogger now
	- You may restart the logger by disconnecting and reconnecting the power supply unit.
	- Restart the ECOLOG-NET by executing "Reboot" device".

### **Step 1B - Procedure for WLAN Installation**

*For more details about these settings talk to your IT department or refer to the documentation of the used accesspoint.*

**Requirements**

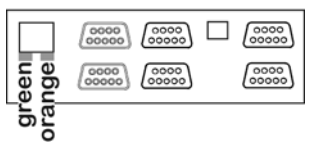

*Start - Program - Elpro - DigDeviceDiscovery.* 

To set-up an ECOLOG-NET W... logger you are going to need a running access-point. This particular access-point has to propagate its SSID and the following security settings have to be switched off: WEP, WPA and MAC filtering. For more details about these settings talk to your IT department or refer to the documentation of the used access-point If you face problems by switching off all security settings on the access-point in use, we recommend using temporarily a second access-point just for the set-up of the dataloggers.

- $\vee$  Power-up the datalogger and watch out for the states of the LEDs
	- The orange LED is alight permanently a stable link between the datalogger and the pc has been established.
	- Blinking of the green LED indicates data traffic
- $\vee$  Program unique datalogger address with Digi Device Discovery software.

This software is part of the elproLOG ANALYZE CD-ROM.

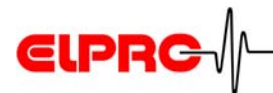

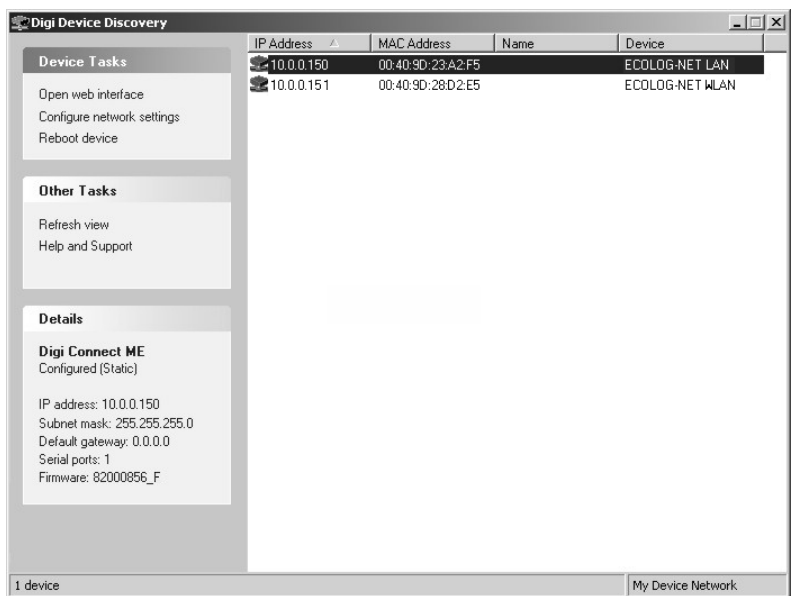

*The message: "Not properly configured" indicates a network address conflict between the pc and the ECOLOG-NET. Configuration of the IP address is still possible! In cases where you want see the logger, switch of your FireWall please (ask your IT for assistance).*

**EN**

 $\triangleright$  Configure network settings

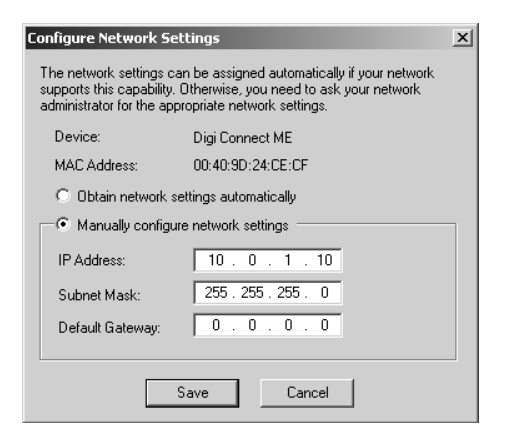

- Select: Manually configure network settings.
- Enter datalogger IP Address, Subnet Mask and Default **Gateway**
- If the Default Gateway is not used set it to:0.0.0.0
- Confirm these actions by pressing "Save". In cases where you are asked for a password after pressing "Save", close this window by pressing "Cancel" and restart the datalogger now

You may restart the logger by disconnecting and reconnecting the power supply unit.

Restart the ECOLOG-NET by executing "Reboot" device".

*As standard value for the Subnet Mask use: 255.255.255.0*

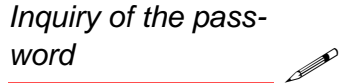

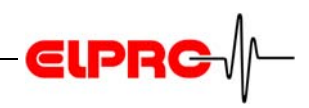

*Security WEB Interface Wrong settings*

*http://www.elpro.com - Download - Knowhow*

 $\vee$  Security

After all network settings have been made, define the security settings of the datalogger.

For a stable operation of the datalogger we recommend to enter a fix SSID, country, defined channel number and connections to wireless access points.

For any details and login of the WEB interface and reset a wrong setting, see: IT6001A Ether Net manual.

**PLEASE HANDLE THIS TASK WITH MAXIMUM CARE, IF YOU CHOOSE A WRONG SETTING, YOU WANT FIND THE DATALOGGER ANYMORE ON YOUR WLAN!**

### **Step 2 - Communication Test**

*PING* **EXACTLE 20** The above settings may be tested with the Windows PING command.

> Execute: Start - Run and enter: ping and the IP Address to be tested.

if the test fails, check the pc LAN configuration - the pc should be with in the same subnet as the datalogger is.

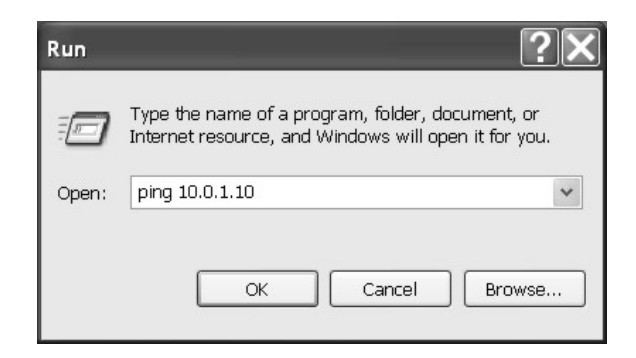

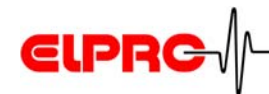

### **Step 3 - Documentation**

- Print out the logger status
- Use the label on the logger housing to document the IP Address
- Complete the installation documentation to be used for a later installation qualification

### **3.2 Datalogger Installation - 6 Steps**

### **Step 1 - Installation**

Install dataloggers, sensors and power supply units according to your project documents.

#### **Step 2 - Communication Test**

Test settings with the Windows PING command. (3.1 *Datalogger Configuration - 3 steps*, Step 2)

#### **Step 3 - elproLOG CONFIG**

of the dataloggers and their sensors. Use group configuration files to define names and addresses *Document SC3001*

#### **Step 4 - elproLOG ANALYZE**

Setup dataloggers

### **Step 5 - elproLOG MONITOR**

Define Monitoring and alarm functions

#### **Step 6 - Verification of the Installation**

- v Verify the installation by filling out the installation report, *Document EN6004* printing out all datalogger status information and write down on each logger status printout the corresponding LAN configuration information (IP Address, Subnet Mask, Default gateway). You may use the following blanc document "EN6004E System Configuration ECOLOG-NET" as an aid for this task. This file is stored on your elproLOG ANALYZE CD-ROM.
- $\vee$  Check all sensor positions and alarm settings. Use calibration connectors to proof proper datalogger settings.

*Document SM3431 & SM3001*

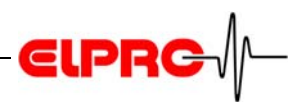

### **4 Error Messages**

Pleas use the battery type recommended by the manufacture (Elpro-Buchs AG) only. Different types of batteries may lead to functional errors! The following batteries are used: Datalogger Battery (part - no) ECOLOG xxxx: 2820; Tadiran Inorganic Lithium Battery SL-760 HAMSTER-Exx 2820; Tadiran Inorganic Lithium Battery SL-760 HOTBOX SE 2820; Tadiran Inorganic Lithium Battery SL-760 HOTBOX Hxx 2820; Tadiran Inorganic Lithium Battery SL-760 HOTBOX-PROxx 2820; Tadiran Inorganic Lithium Battery SL-760 HOTBOX Bxx 2818

### **4.1 The most frequently shown Error Messages**

elproLOG ANALYZE automatically generates error messages if discrepancies in the program are detected. A selection of the most important messages and the correction of their cause can be found on the following pages

*Select "Communication History" "in menu "View".*

Your representative or the next ELPRO Service Cen-Œ tre will be pleased to be of assistance. For all error reports the communication history (chapter 5.3.7 & 5.5.1, SE3002BE) will be a valuable aid for trouble shooting.

### **• Communication Error 4 - Timeout**

The software elproLOG ANALYZE has a problem with correct data transmission.

- 
- **Tip for fault locating Repeat the data transfer several times.** 
	- PC with slow graphic adaptor. Close all open background programs.
	- Select in the menu "Options" the menu item "Com Port...", and choose as read announcement the reduced, static window (see chapter 2.5 *Initial Settings*).

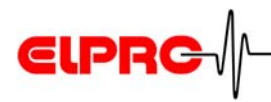

- Select in the menu "Options" the menu item "Com Port...", and reduce transmission speed to 9600 Baud.
- A timing problem exists in the communication between datalogger and software elproLOG ANALYZE. Increase tenfold the default values in the screen "Extended Communication Settigs" (see chapte 2.5 *Initial Settings*).

### **THE SOFTWARE ELPROLOG ANALYZE IS NOT DESI-GNED FOR THE USE IN A CLIENT - SERVER ENVIRONE-MENT.**

### **• Communication Error 5 - Modul does not answer**

The software elproLOG ANALYZE could not establish proper communication with the PC interface or the datalogger

- Are the batteries in the PC interface down?
- Has the proper COM port been selected?
- Has the PC interface or the data cable been connected properly?
- Is the datalogger faulty (if possible connect another datalogger)?
- Check the proper functioning of the PC interface with a communication test (see chapter 4.2 *Error Handling*)
- Datalogger of the type ECOLOG are readable O in the measuring mode only! • Datalogger of the type ECOLOG-NET are not able to respond on multiple access, therefor use one of the following programs at the same time only: elproLOG ANALYZE, elproLOG CONFIG and elproLOG MONITOR!

### **• Communication Error 13 - Wrong Checksum**

This message appears if a data record has been transmitted, but individual values are incorrect due to disturbance

**Hinweise zur Fehlerlokalisierung**

#### **EN**

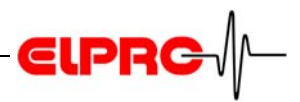

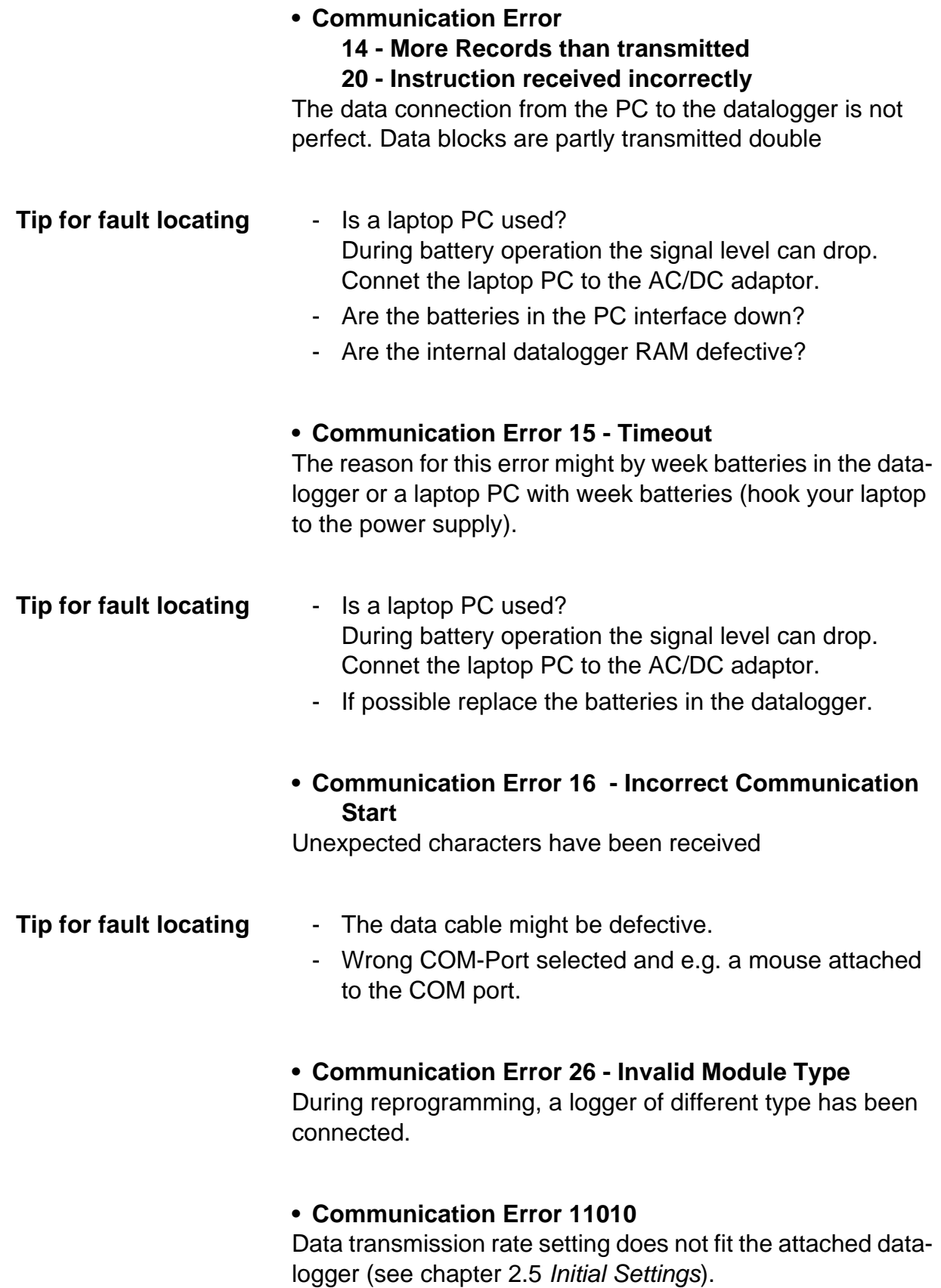

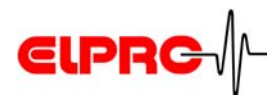

**• Communication Error 9001, 9002, 9003, 11005, 12005, 13005**

Error messages of a HAMSTER-E

### **4.2 Error Handling**

For a proper data link between the HOTDOG / HAMSTER-A and the PC interface, the bottom of the datalogger housing has to be clean and flat.

#### **• Passivation of the Datalogger Battery - HOTDOG**

This effect may occur with all datalogggers of the type HOT-DOG. The first data read out of the datalogger fails, although the battery is not yet used up.

- **Reason for passivation** - Long storage time of the Lithium - battery or of the datalogger.
- Longtime data recording period e.g. 6 month.
- Datalogger operation at temperatures above  $40 °C - 50 °C$ .

The internal resistance of the battery increases. Due to this **Why this happes!** increased resistance the higher power consumption during data readout may not be covered anymore.

After the battery was loaded, the passivation disappears after a certain time independently.

- 1. A reading attemp of the datalogger starts the activation process of the batteries
- 2. Wait 30 minutes
- 3. Read-out datalogger again.
- 4. Read-out datalogger again. If it can still not be read, contact the ELPRO service department

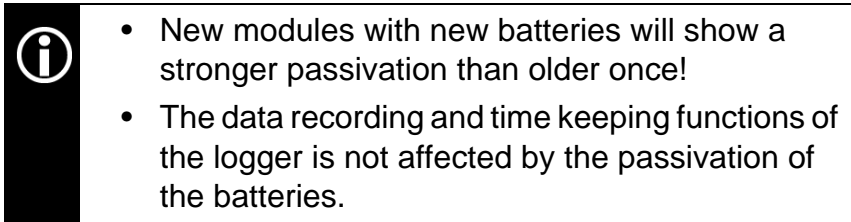

**Activation of the** 

**battery**

**EN**

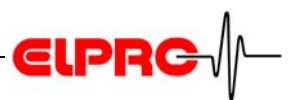

#### **• Interface for HOTDOG & HAMSTER-A**

If the batteries of the PC interface are used up, try to readout the datalogger again, after a battery exchange.

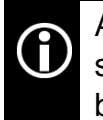

A battery exchange may become necessary, after some dataloggers could be read-out without any problems.

#### **Hint for a battery exchange**

- Use high quality 9 V alkali compound batteries only.
- The batteries should be exchanged at least once a year.

### **• Communication Test for HOTDOG & HAMSTER-A**

After the installation of the software elproLOG ANALYZE and the PC interface (gray box), you are able to do the communication test.

- 1. Start the elproLOG ANALYZE software
- 2. If a datalogger is placed on the PC interface, remove it.
- 3. Click on the "Data Read" button (first button from left side).
- 4. In the top, left corner of the interface there is a clear glass bulb (LED).
- If this LED blinks 3 times with a 1 second interval the communication test was successful.
- If the LED does not blink, there is a problem (PC interface, cable or PC)

### **4.2.1 HAMSTER-E**

For a proper communication between datalogger and optical data cable, the plug and the housing of the datalogger have to be clean and the plug has to be in the correct position. (see HAMSTER-E manual chapter 2, CA6001B / CA6002B / CA6003B).

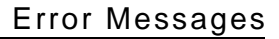

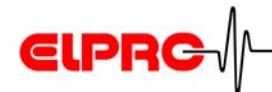

### **4.2.2 ECOLOG & HOTBOX SE**

#### **• Communication Test**

1. Read-out the datalogger

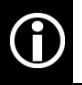

Datalogger with a display show "CON" during the data transfer.

2. In case of problems, be sure that you have selected the same communication port in the software, as the one you have connected the logger to.

### **4.3 Information for Customer Support**

If you need further assistance from the ELPRO - Customer support, supply us with the following information please:

- Release number of the software, version and type of the used operating system.
- Designation of the used datalogger, with which problems arise.
- Do the same problems arise with other dataloggers also?
- Which were the preceding actions, before problems arose (exact description of your datalogger application: time, temperature, shock .....).
- Exact definition of the error occured: copies of the status report, the graphic and the communication history or send us an email containing the read-out data if possible.

*Select in the menu "Help" the menu item "Info".*

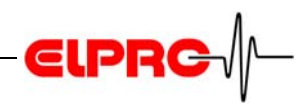

### **Index**

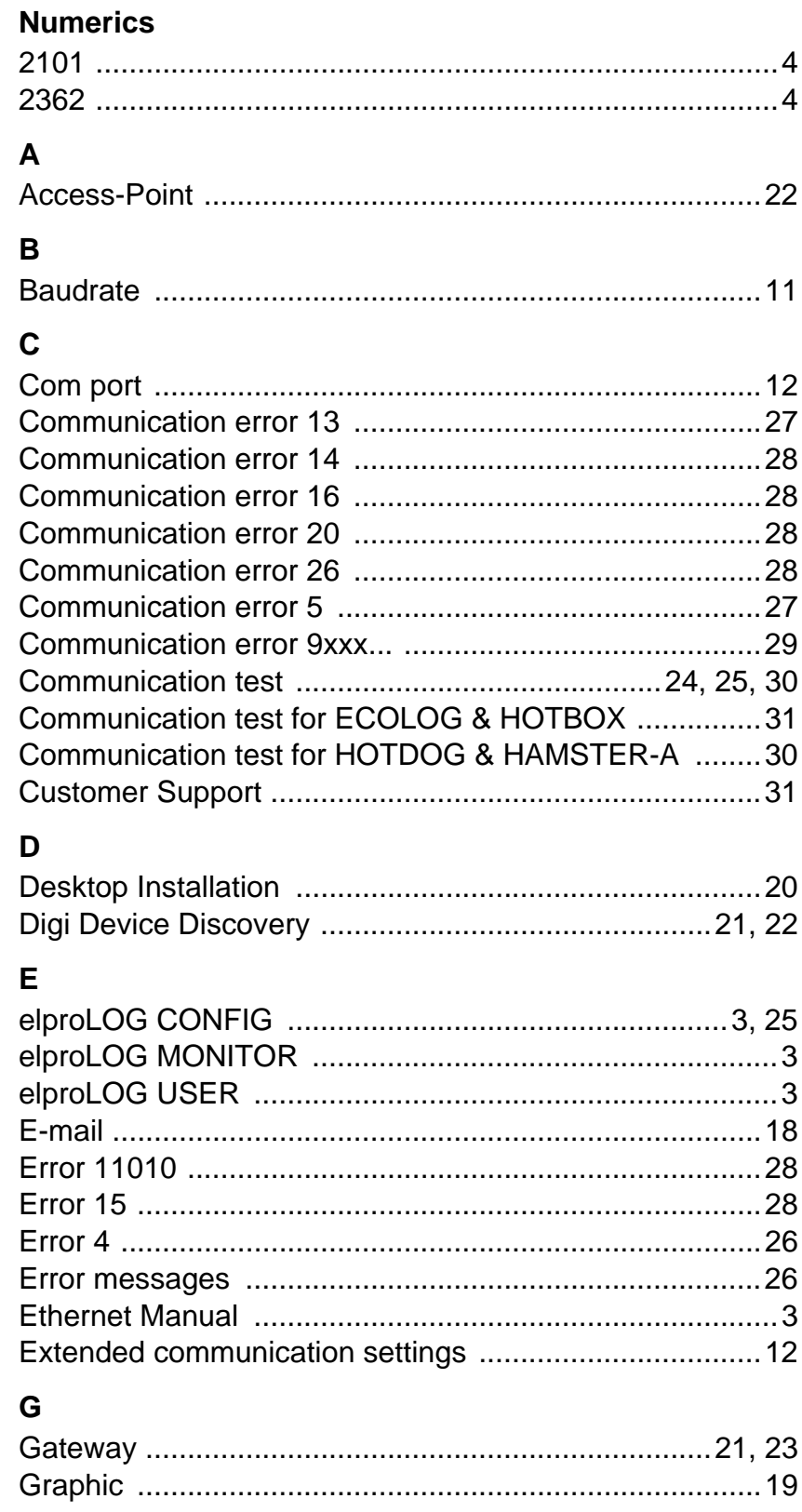

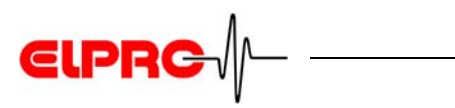

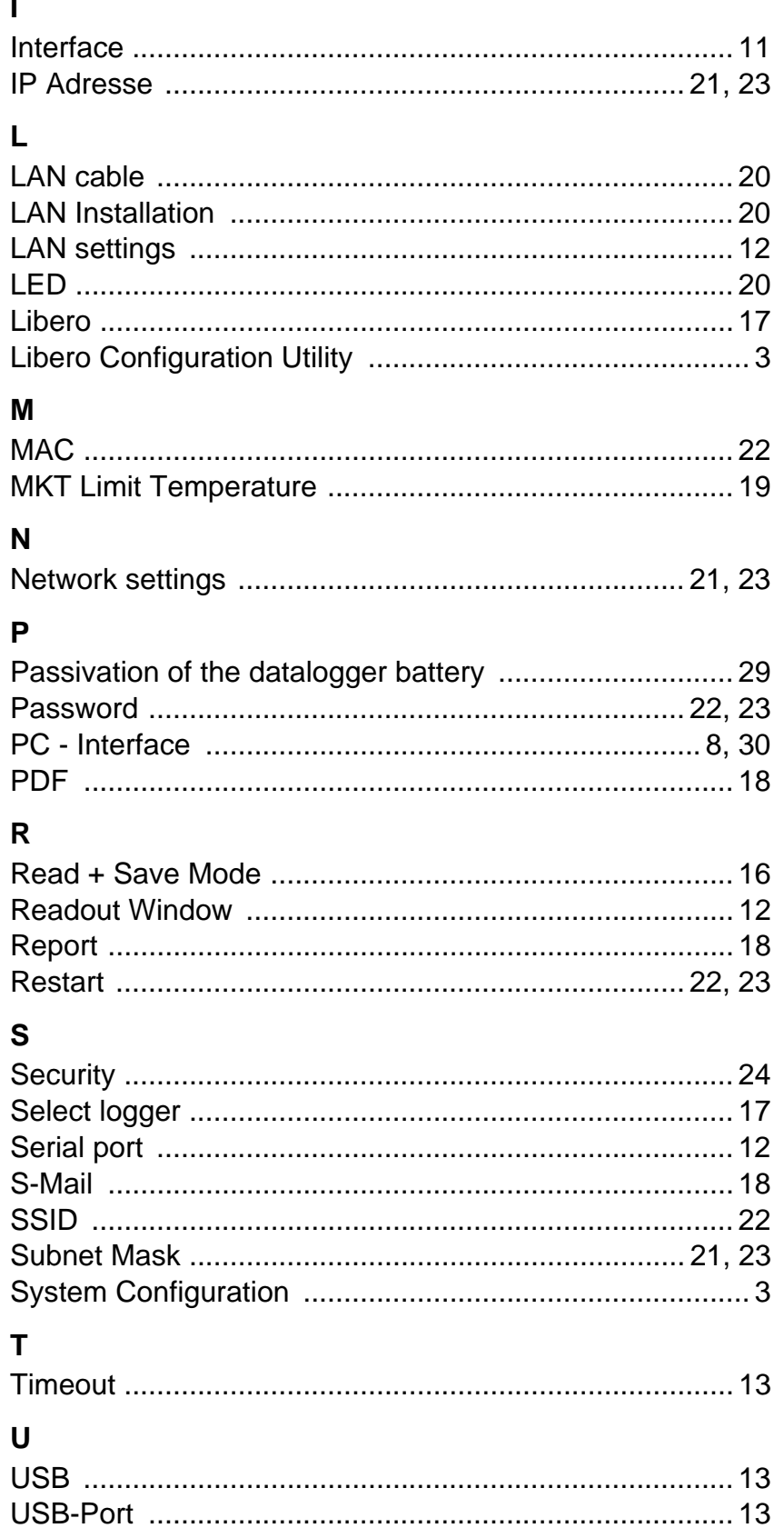

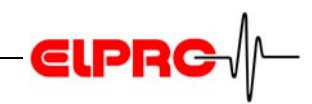

### W

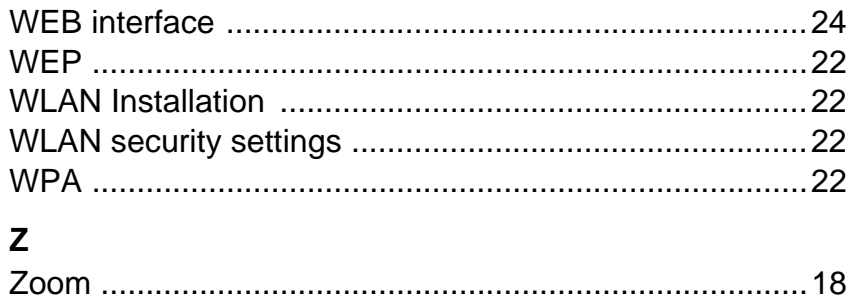

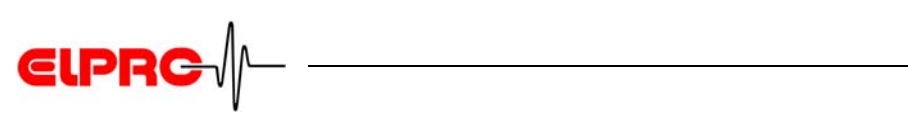

## **Revision History**

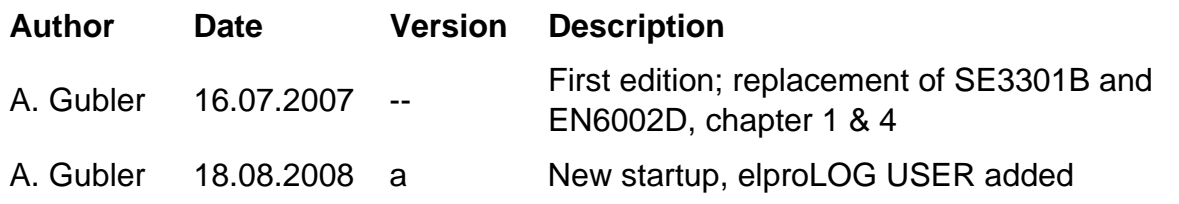

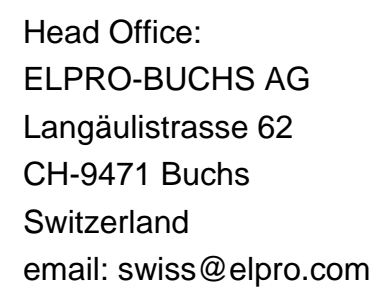

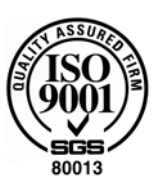

**ELPR** 

ELPRO-BUCHS SA Route de Grandvaux 26 CH-1096 Cully Suisse email: swiss@elpro.com

ELPRO MESSTECHNIK GmbH Baumwasenstrasse 20/1 D-73614 Schorndorf Deutschland email: brd@elpro.com

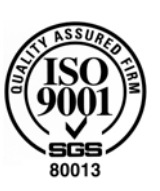

ELPRO Services Inc. P.O. Box 727 210 Mill Creek Road US-Marietta, Ohio 45750 email: usa@elpro.com

#### **www.elpro.com**